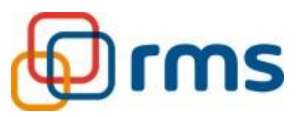

# Benutzerhandbuch Fahrtenbuch-Portal (Schulausflugticket Begleitbogen)

Softwareversion 1.0

Version: 1.0.2 Stand: 11.2023 für Softwareversion 1.0

erarbeitet für:

**Rhein-Main-Verkehrsverbund GmbH (RMV)** Alte Bleiche 5 65719 Hofheim am Taunus

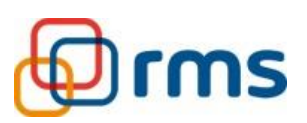

## **Änderungsnachweis**

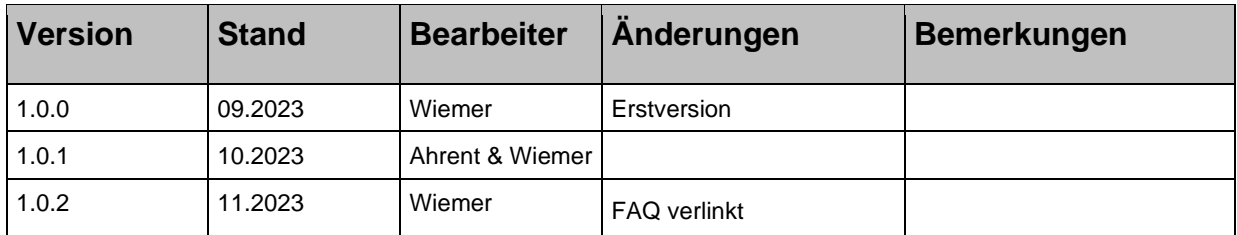

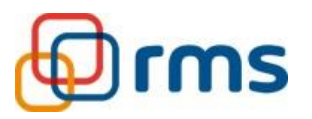

Seite

### Inhaltsverzeichnis

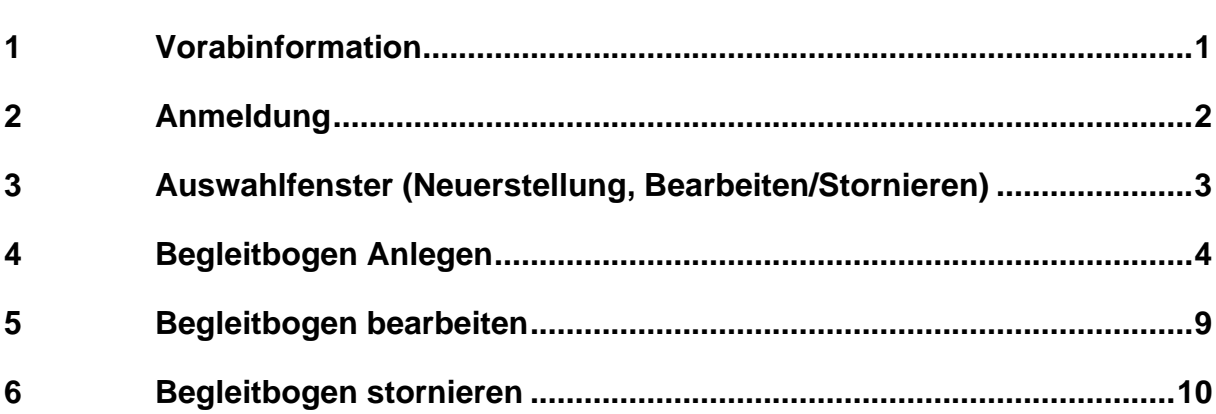

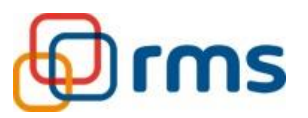

#### <span id="page-3-0"></span>**1 Vorabinformation**

- Das Schulausflugticket gilt nur in Verbindung einem zugehörigen Begleitbogen zum Schulausflugticket zur Fahrt im öffentlichen Personennahverkehr (ÖPNV) in Hessen. Dabei ist je Klasse (ggf. Kurs) und Ausflugstag stets ein eigener Begleitbogen vor Fahrtantritt auszufüllen, auszudrucken und mit dem Schulstempel zu versehen. Bei mehrtägigen Ausflügen ist je Ausflugstag und Klasse, an dem der ÖPNV genutzt wird, ein Begleitbogen auszufüllen.
- Die Fahrkarte und der Begleitbogen sind während der gesamten Fahrtzeit von einer Lehrkraft und/oder einer Begleitperson mitzuführen. Bei Schulausflugsbzw. Klassenfahrten sind die Kapazitäten der in Betracht gezogenen öffentlichen Verkehrsmittel einzuschätzen. Bei größeren Gruppen sind insbesondere im Busbereich mit dem/den verkehrenden Verkehrsunternehmen fünf Werktage vor Schulausflug die Kapazitätsmöglichkeiten abzustimmen.
- Müssen aufgrund von eingeschränkten Kapazitätsmöglichkeiten Klassen auf zwei Fahrzeuge (z. B. zwei Busse) aufgeteilt werden, so sind insgesamt zwei Schulausflugtickets, sowie zwei identische und mit dem Schulstempel versehene Begleitbogen je Teilgruppe mitzuführen. Je Klasse können maximal zwei Lehrkräfte oder eine Lehrkraft und eine Begleitperson auf dem Schulausflugticket mitfahren. Die Lehrkräfte haben sich bei Kontrollen als solche auszuweisen.

Weitere Informationen können Sie den FAQ unter folgendem Link entnehmen: [https://www.schuelerticket.hessen.de/wp](https://www.schuelerticket.hessen.de/wp-content/uploads/2023/09/230915_FAQ_Schulausflugsticket.pdf)[content/uploads/2023/09/230915\\_FAQ\\_Schulausflugsticket.pdf](https://www.schuelerticket.hessen.de/wp-content/uploads/2023/09/230915_FAQ_Schulausflugsticket.pdf)

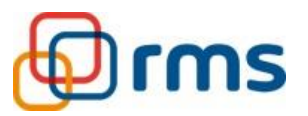

#### <span id="page-4-0"></span>**2 Anmeldung**

Beim Aufruf der Webseite erscheint ein Login-Dialog. Der Nutzer kann seine Schule per Dropdown auswählen. Die Dienstellennummer einer Schule dient als entsprechendes Passwort. Nach dem erfolgreichen Login wird der Benutzer zur Auswahlseite weitergeleitet.

Das Webportal ist über die folgende URL zu erreichen: [https://schulausflugticket.rms-software.solutions](https://schulausflugticket.rms-software.solutions/)

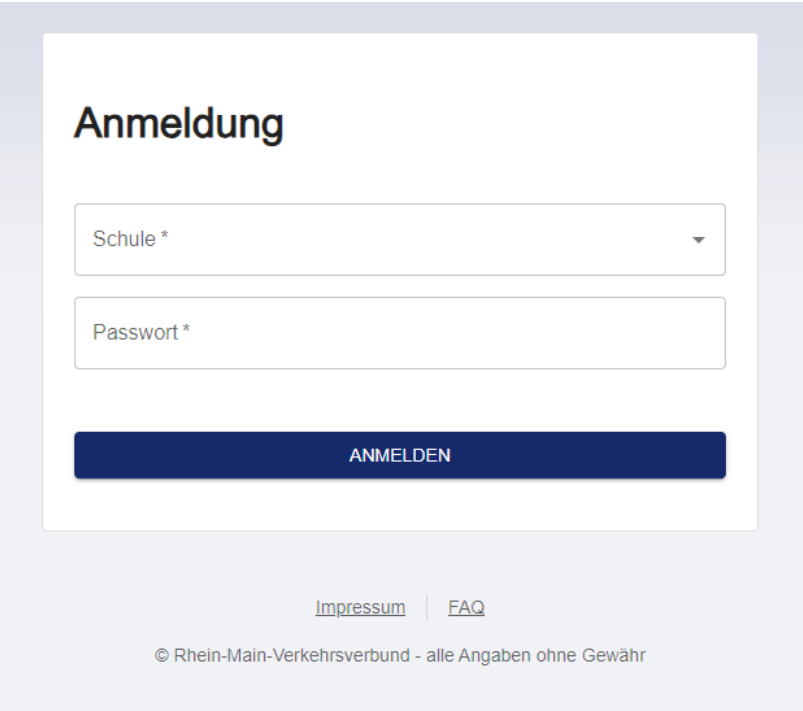

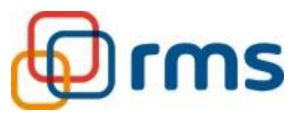

#### <span id="page-5-0"></span>**3 Auswahlfenster (Neuerstellung, Bearbeiten/Stornieren)**

Nach dem Login wird der Nutzer auf das Auswahlfenster weitergeleitet. Dort gibt es drei Auswahlmöglichkeiten:

- einen neuen Eintrag anlegen
- einen bestehenden Eintrag bearbeiten
- einen bestehenden Eintrag stornieren

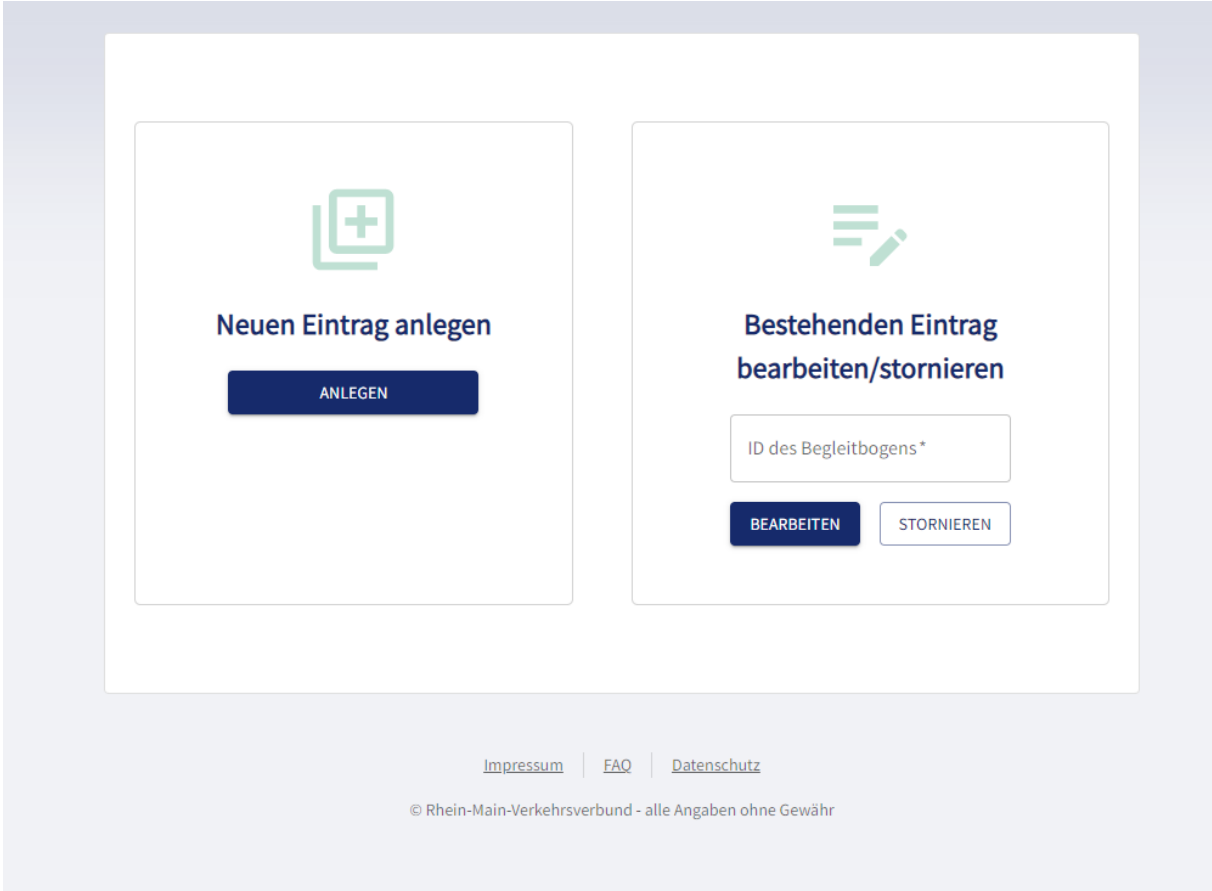

Um einen bestehenden Eintrag zu bearbeiten oder zu stornieren, muss der Anwender die ID des Begleitbogens eingeben, welche sich auf dem Begleitbogen befindet. (Siehe Abbildung Begleitbogen, Seite 9).

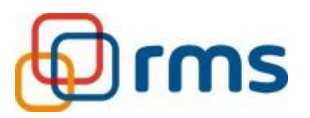

#### <span id="page-6-0"></span>**4 Begleitbogen Anlegen**

Um eine Fahrt antreten zu können, benötigt die Lehrkraft/Begleitperson ein Schulausflugticket und den dazu gehörigen Begleitbogen. Um den Begleitbogen zu generieren, muss im System ein neuer Eintrag angelegt werden.

Diese Informationen werden dem Nutzer auf der ersten Seite des Antrags angezeigt. Um einen Eintrag vorzunehmen, muss der Nutzer sich die Informationen durchlesen und mit einem Klick auf die Checkbox bestätigen. Erst dann wird es möglich sein, zum nächsten Schritt im Formular zu gelangen.

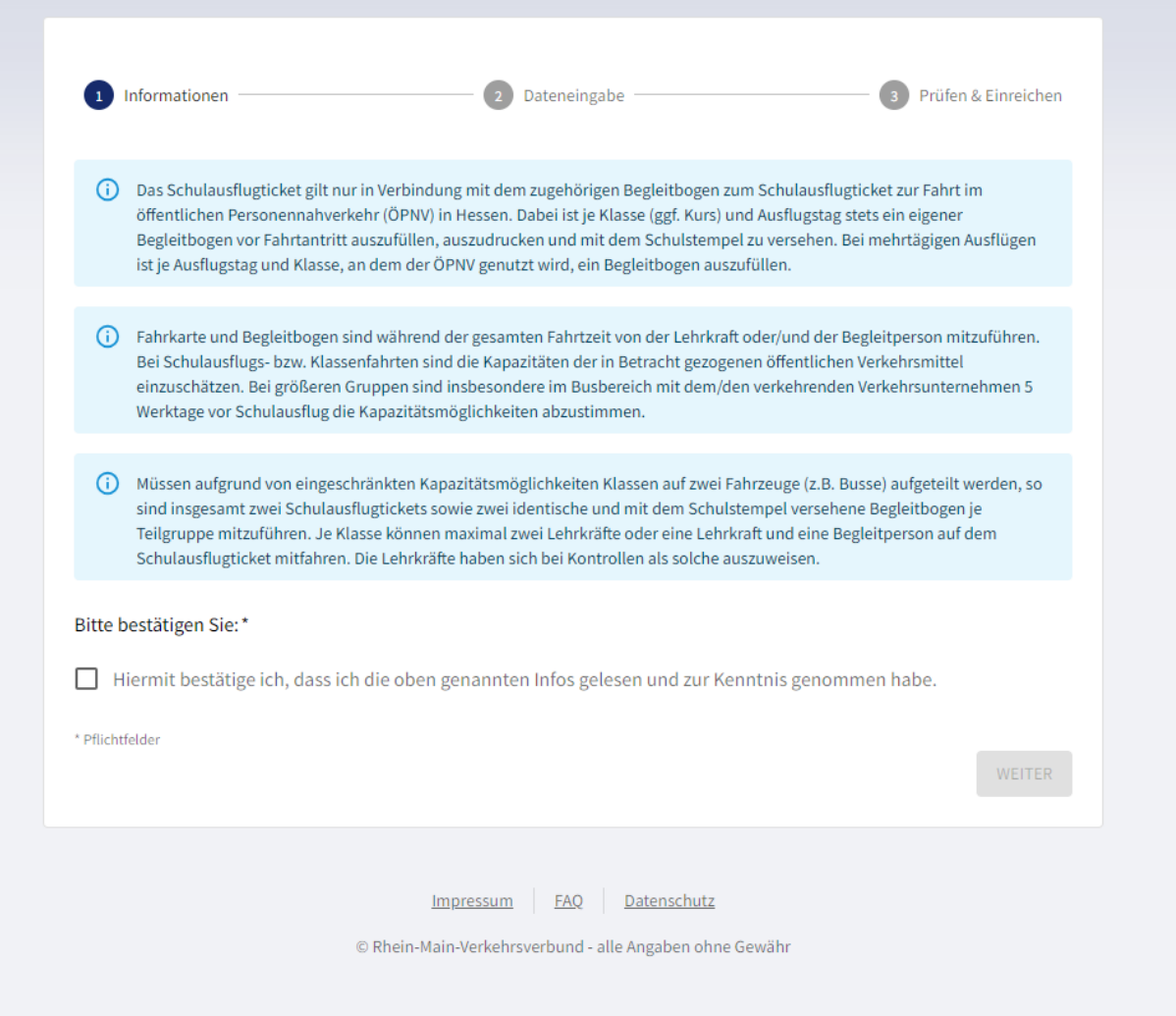

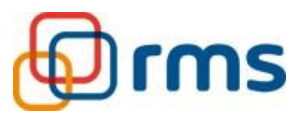

Auf der Eingabemaske muss der Nutzer die erforderlichen Daten eingeben, die benötigt werden, um einen validen Begleitbogen zu erzeugen.

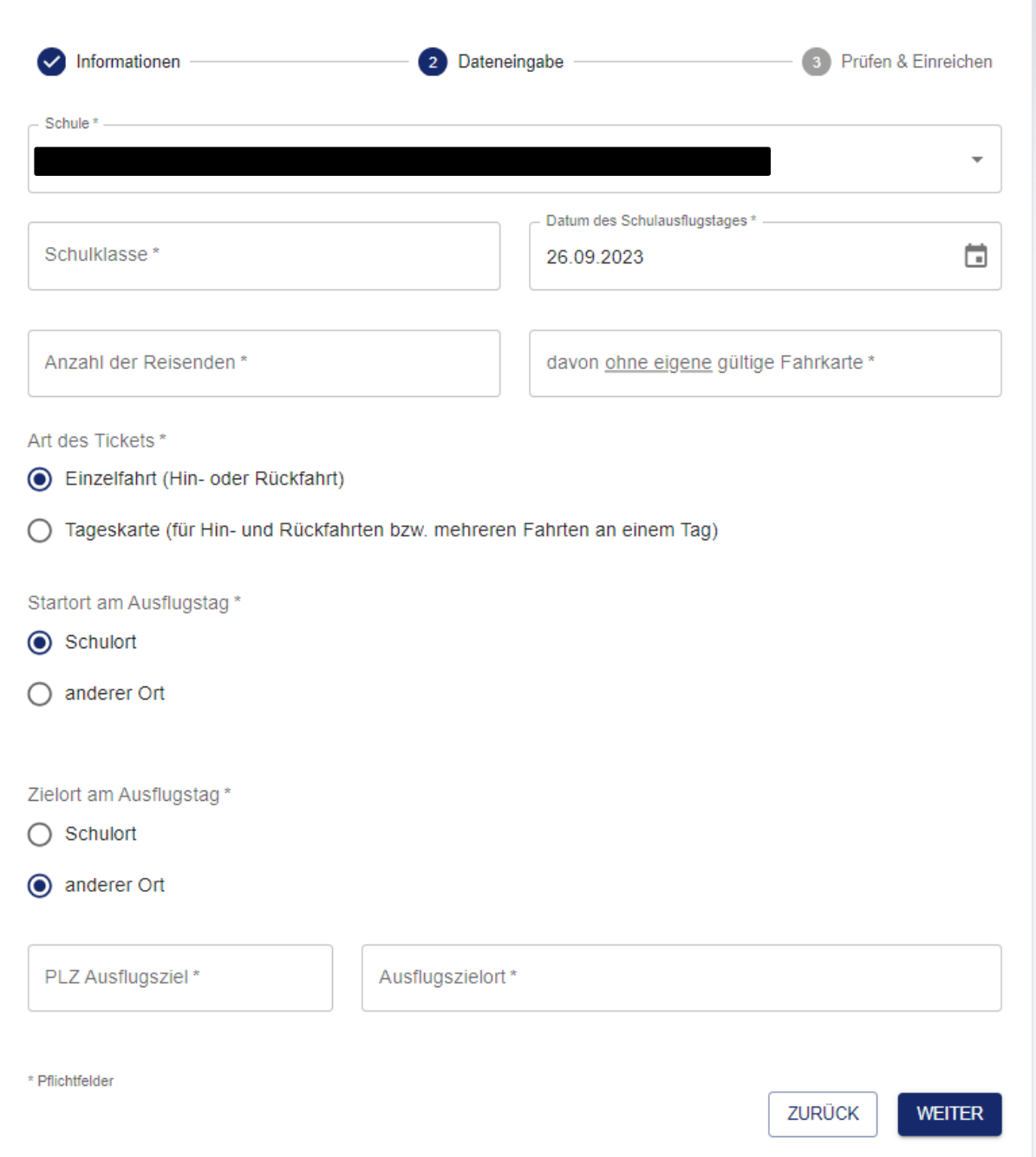

Zusätzliche Informationen zu den Feldern werden angezeigt, sobald der Nutzer mit der Maus über eines der Eingabefelder fährt. Die Felder werden spätestens vor dem Absenden auf deren Richtigkeit geprüft, so dass es nicht zu Fehleingaben kommen kann.

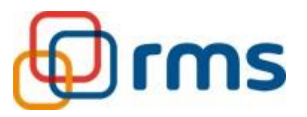

Nachdem alle Daten richtig ausgefüllt wurden, werden diese auf der nächsten Seite erneut zur Durchsicht dargestellt.

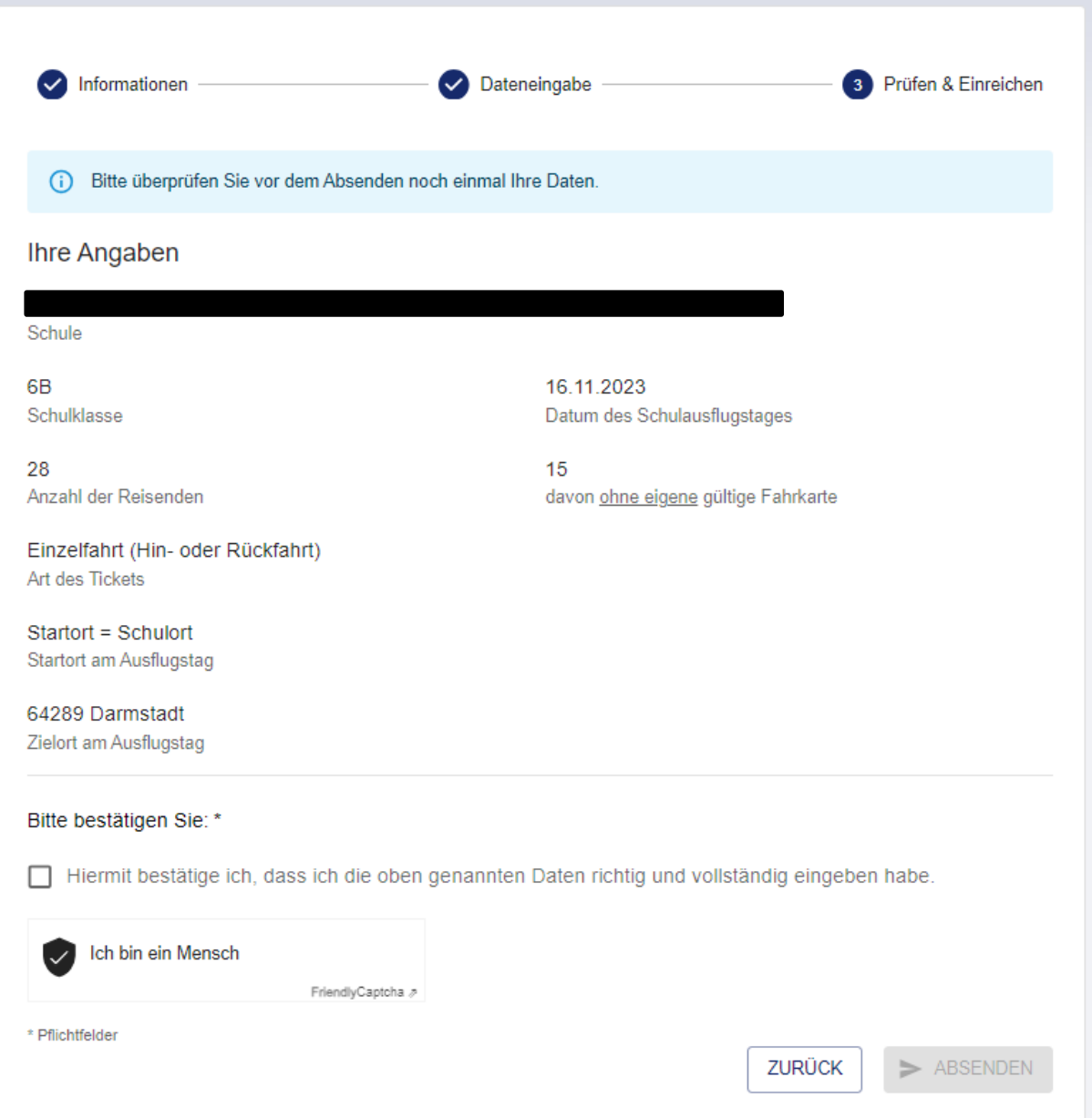

Nachdem die Daten vom Anwender geprüft wurden, muss mit einem Klick auf die Checkbox bestätigt werden, dass die Daten konsistent sind.

Im Hintergrund läuft eine Captcha Prüfung, um eine missbräuchliche Nutzung durch Bots zu regulieren. Erst wenn beide Kriterien erfüllt sind, ist es dem Nutzer möglich, die Daten abzusenden und somit auch den Begleitbogen zu erhalten.

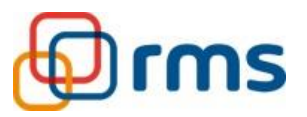

Nach erfolgreichem Absenden des Antrags wird der Begleitbogen zum Schulausflugticket automatisch als PDF heruntergeladen. Dieser Schritt dient dazu, dass der Anwender nicht aus Versehen die Seite schließt, ohne den Begleitbogen abgespeichert zu haben.

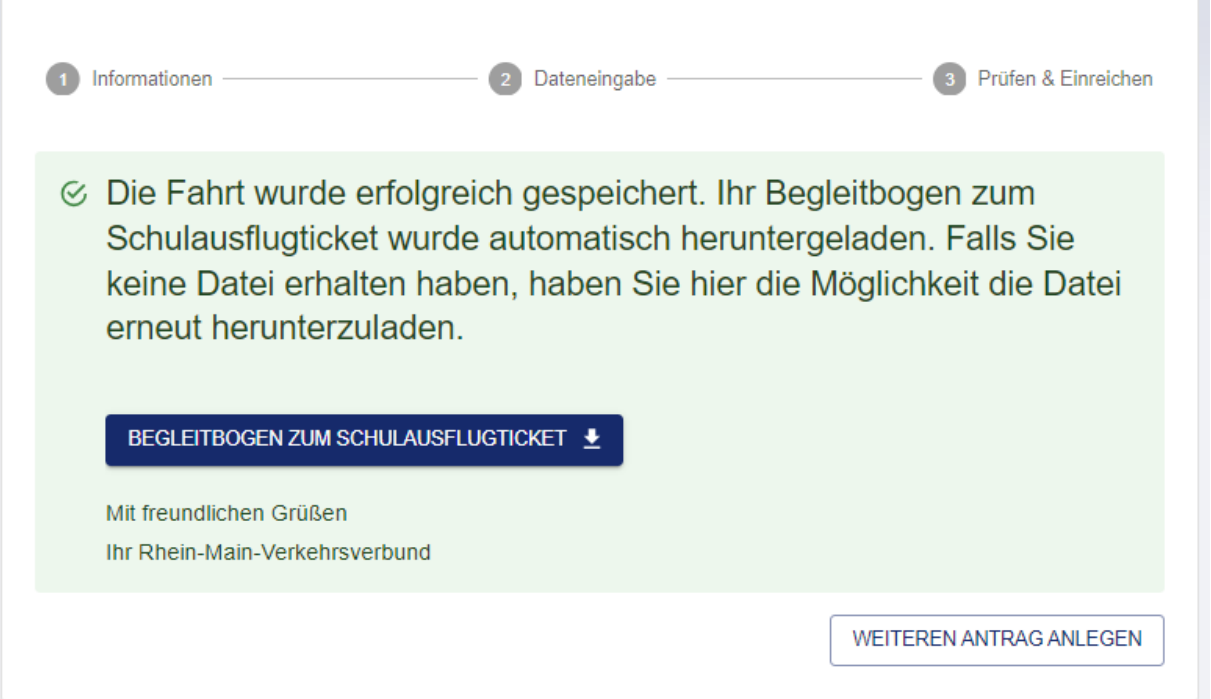

Der Ausdruck des Begleitbogens muss mit einem Datum versehen und unterschrieben werden. Damit der Bogen schließlich seine Gültigkeit erhält, benötigt es noch den offiziellen Schulstempel.

Erst danach kann das Schulausflugticket mit dem Begleitbogen verwendet werden. Auf dem Begleitbogen finden sich alle Daten wieder, die vorher eingegeben wurden. Zusätzlich wird eine eindeutige ID-Nummer durch das Speichern erzeugt. Die ID-Kennung benötigt der Anwender für eine nachträgliche Bearbeitung oder Stornierung des bereits angelegten Antrags. Damit ist der Vorgang der Erstellung eines Begleitbogens abgeschlossen.

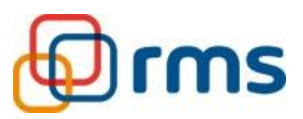

#### Begleitbogen zum Schulausflugticket  $\frac{1}{\sqrt{2}}$

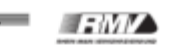

Das Schulausflugticket gilt nur in Verbindung mit dem zugehörigen Begleitbogen zum Schulausflugticket zur Fahrt im öffentlichen Personennahverkehr (ÖPNV) in Hessen. Dabei ist je Klasse (ggf. Kurs) und Ausflugstag stets ein eigener Begleitbogen vor Fahrtantritt auszufüllen, auszudrucken und mit dem Schulstempel zu versehen. Bei mehrtägigen Äusflügen ist je Ausflugstag und Klasse, an dem der ÖPNV genutzt wird, ein Begleitbogen auszufüllen.

Fahrkarte und Begleitbogen sind während der gesamten Fahrtzeit von der Lehrkraft oder/und der Begleitperson<br>mitzuführen. Bei Schulausflugs- bzw. Klassenfahrten sind die Kapazitäten der in Betracht gezogenen öffentlichen<br>Ve Verkehrsunternehmen 5 Werktage vor Schulausflug die Kapazitätsmöglichkeiten abzustimmen.

Müssen aufgrund von eingeschränkten Kapazitätsmöglichkeiten Klassen auf zwei Fahrzeuge (z.B. Busse) aufgeteilt werden, so sind insgesamt zwei Schulausflugtickets sowie zwei identische und mit dem Schulstempel versehene Begleitbogen je Teilgruppe mitzuführen. Je Klasse können maximal zwei Lehrkräfte oder eine Lehrkraft und eine Begleitperson auf dem<br>Schulausflugticket mitfahren. Die Lehrkräfte haben sich bei Kontrollen als solche auszuweisen.

#### Ihre Angaben zur Schulausflugsfahrt (ID: 100004)

Schule

Schulklasse 6<sub>B</sub>

Datum des Schulausflugstages 16.11.2023

Anzahl der Reisenden 33

davon ohne eigene gültige Fahrkarte 15

Art des Tickets Einzelfahrt (Hin- oder Rückfahrt)

Startort am Ausflugstag Startort = Schulort

Zielort am Ausflugstag 64289 Darmstadt

Datum/Unterschrift

Schulstempel

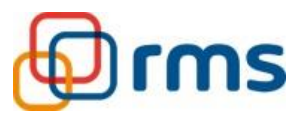

#### <span id="page-11-0"></span>**5 Begleitbogen bearbeiten**

Um einen bestehenden Antrag zu ändern, wird die ID-Nummer des zur Fahrt gehörenden Begleitbogens benötigt. Diese ist auf dem Begleitbogen zu finden. (Siehe Begleitbogen, Seite 9)

Ein Beispiel für eine nachträgliche Bearbeitung könnte eine Änderung der Anzahl der Reisenden sein.

Nach dem Einloggen wird die richtige ID in das Textfeld eingeben. Mit einem Klick auf den Button "Bearbeiten" gelangt man entsprechend zum Antrag.

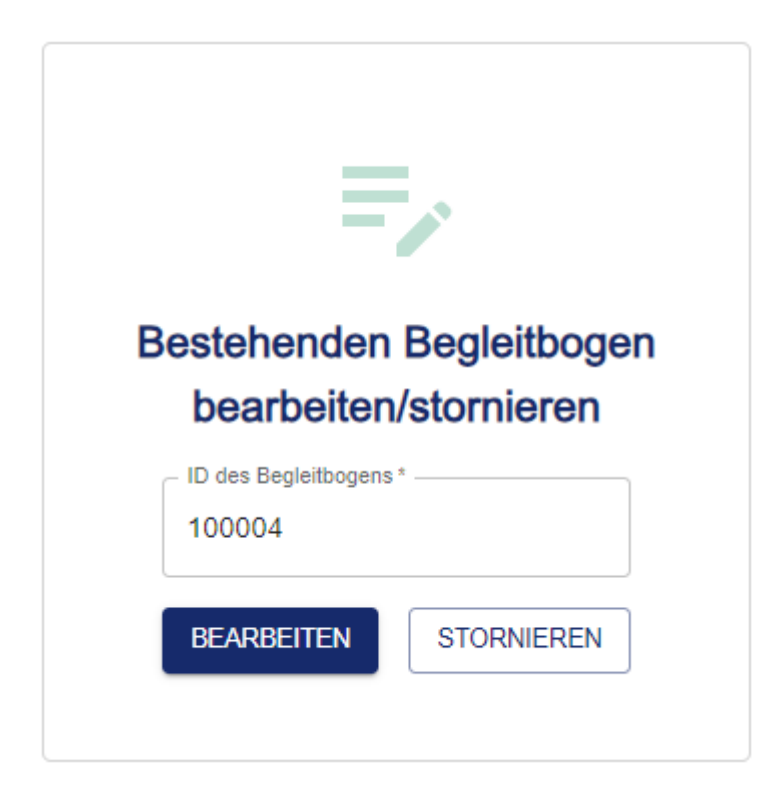

Falls der Ausflug in der Zukunft liegt, ist es möglich die eingegebenen Daten zu editieren.

Nach der Änderung werden die Daten erneut zur Kontrolle angezeigt und müssen bestätigt werden. Das Speichern erzeugt erneut den automatisierten Download des aktualisierten Begleitbogens.

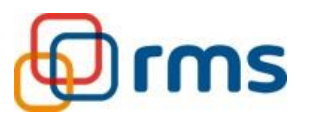

#### <span id="page-12-0"></span>**6 Begleitbogen stornieren**

Um einen bestehenden Antrag zu stornieren, wird die ID-Kennung des zur Fahrt gehörenden Begleitbogens benötigt. Ein Beispiel für eine nachträgliche Stornierung könnte die Erkrankung einer Lehrkraft oder Begleitperson sein.

Die ID ist wie gewohnt auf dem Begleitbogen zu finden. (Siehe Begleitbogen, Seite 9)

Nach dem Einloggen wird die ID in das Eingabefeld eingeben. Mit einem Klick auf den Button "Stornieren" gelangt man entsprechend zum Antrag.

Die Daten des Eintrags werden zur Kontrolle angezeigt, falls der Ausflug in der Zukunft liegt. Nach erfolgreicher Überprüfung muss der Nutzer die Stornierung des Ausflugs bestätigen.

Bitte bestätigen Sie: \*

Hiermit bestätige ich, dass ich den oben genannten Schulausflug stornieren möchte.

Nach der Stornierung wird der Datensatz im System gekennzeichnet. Gleichzeitig wird der vorherige Begleitbogen im System entwertet und ist damit nicht mehr gültig.